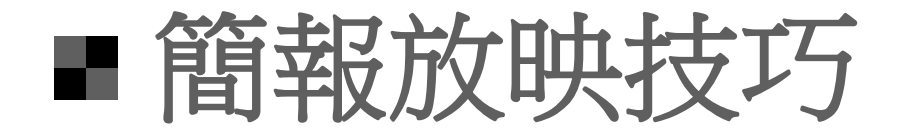

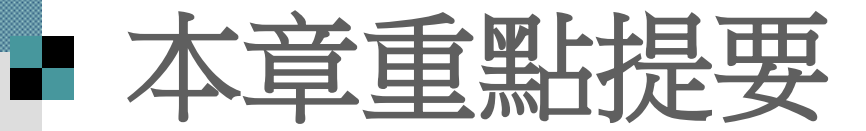

### [換頁控制與畫筆的使用](#page-2-0)

[自訂放映](#page-24-0)

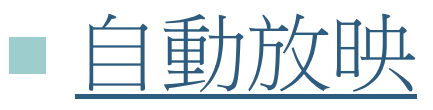

- [放映類型比較](#page-48-0)
- [搭配投影機放映簡報](#page-52-0)

## 換頁控制與畫筆的使用

### 換頁控制

W.

#### 畫筆的運用

<span id="page-2-0"></span>■放映時的滑鼠指標 ■ 放映時檢視備忘稿 ■ 其他放映技巧

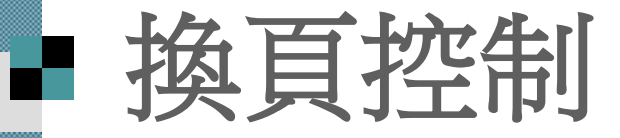

- ■放映簡報最直接的做法就是按下從目前的 投影片開始放映投影片鈕
- [PageUp] 鍵往前翻頁
- [PageDown] 鍵往後翻頁
- 放映簡報,不一定要遵循 1、2、3、4、… 的順序進行,也可以採用「跳躍式」的翻 頁
- 請開啟範例檔案 ch17-01,假設恐首接切換 到第 4 張投影片

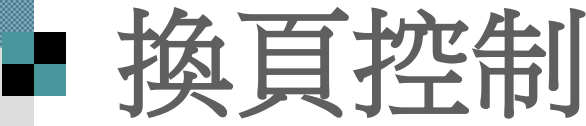

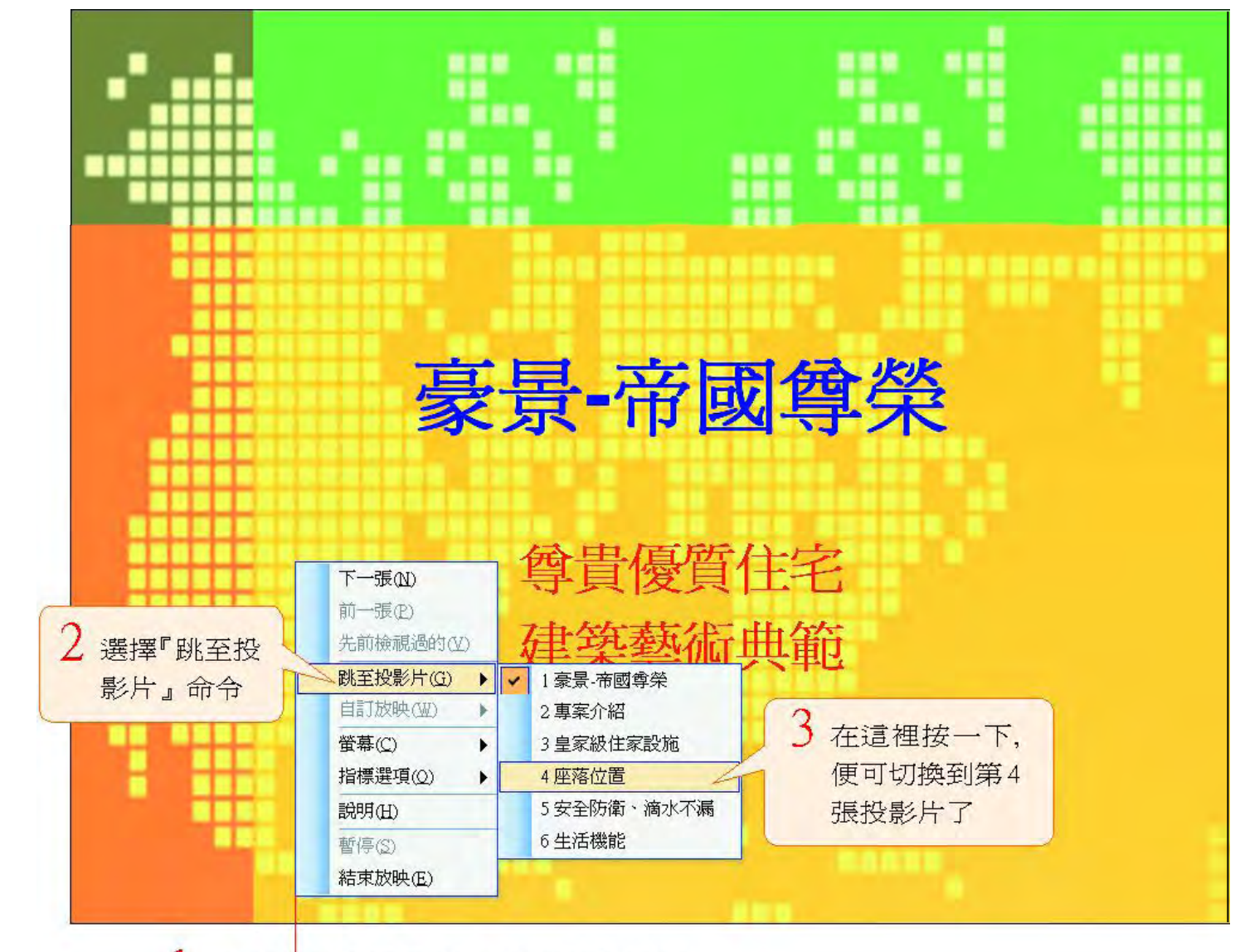

放映時,按下滑鼠右鈕,拉出快顯功能表

### 除了快顯功能表 ■ 還可以利用投影片左下角的按鈕來進行

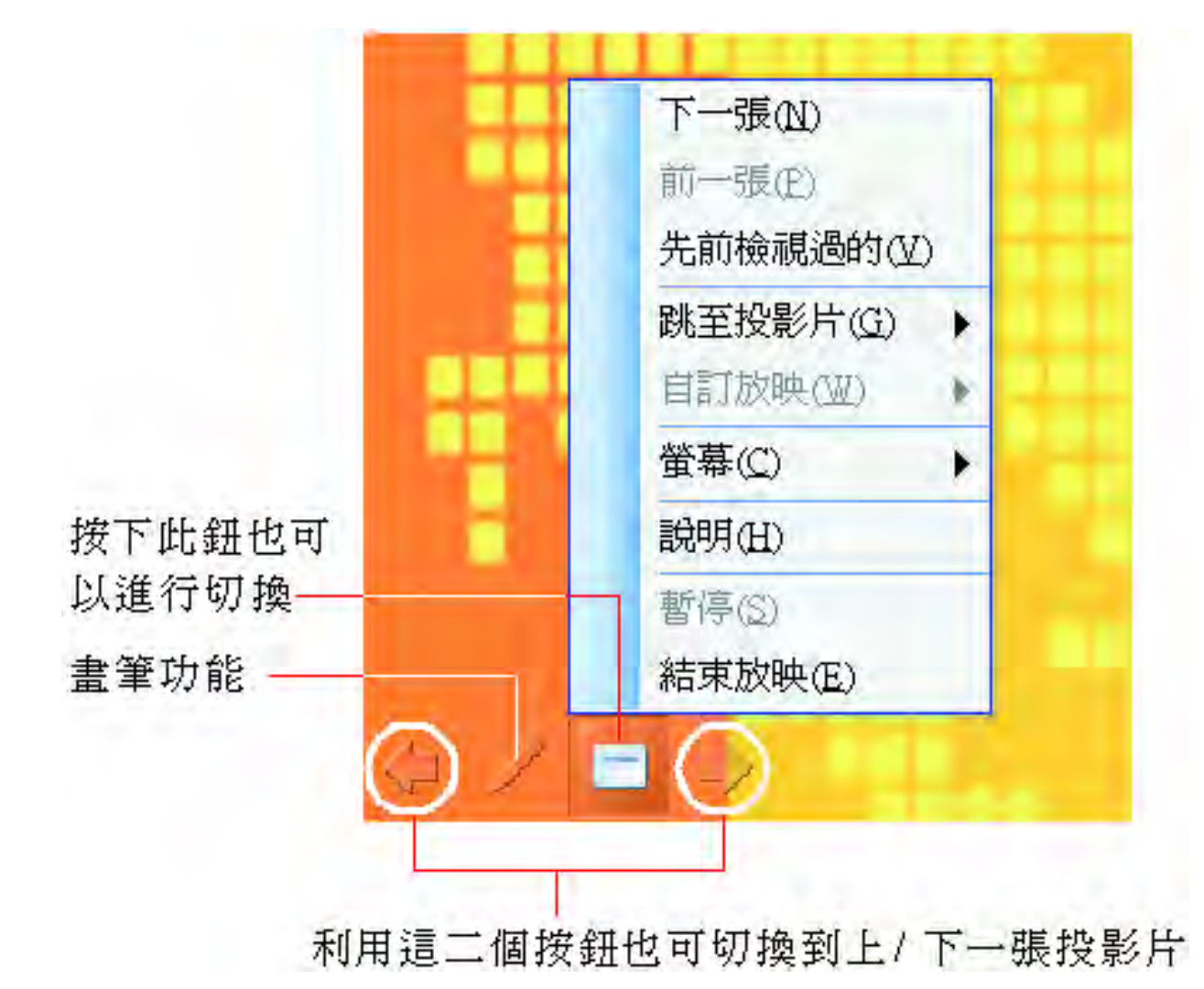

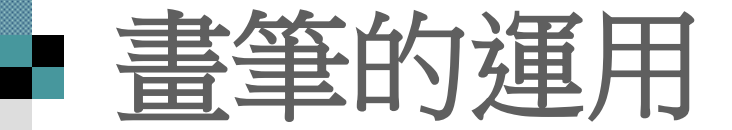

#### ■ 書筆的功能,只要在放映投影片時按下左 下角的筆形鈕,便會出現各式各樣的畫筆 可以選用

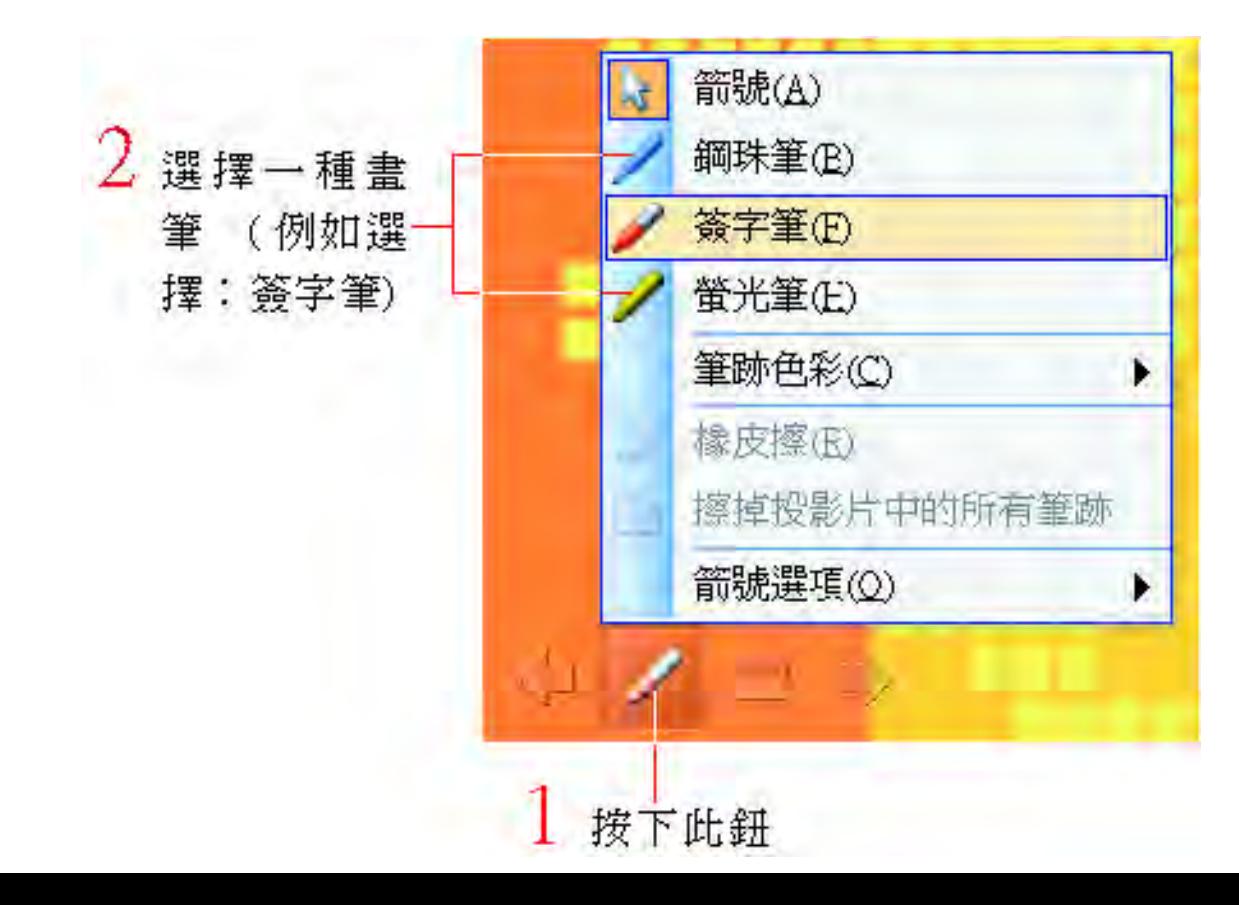

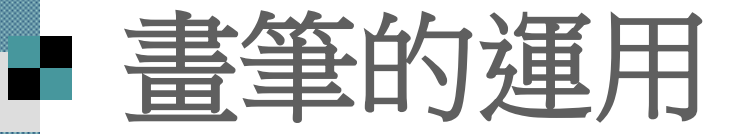

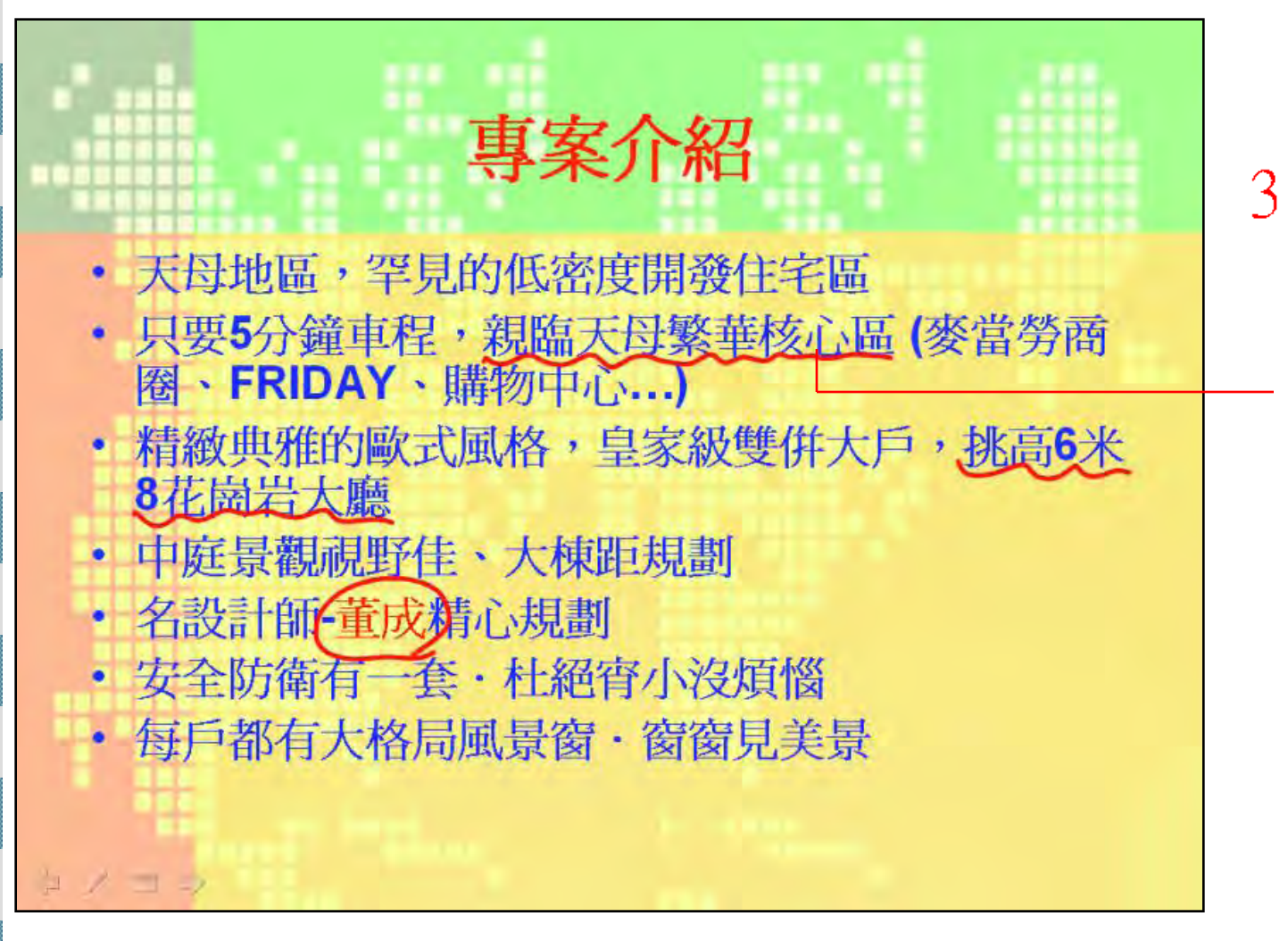

這時候指標會從原 本的箭頭變成一個 小紅點,就像筆尖一 樣 直接在投影片中 圈選出要觀眾注意 的部份,或是加上註 解文字就可以了

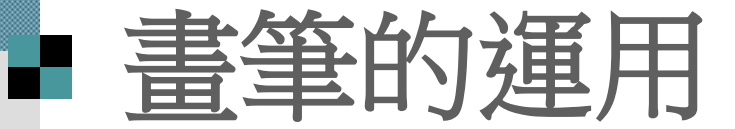

#### ■ PowerPoint 提供了 3 種不同的書筆使用 -鋼珠筆、簽字筆、螢光筆

螢光筆(標示較明顯)

簽字筆(筆觸較粗)

・ 名設計師 董成精心規劃 (安全防衛有一套・杜絕宵小沒煩惱 每戸都有大格局風景窗・窗窗見美景

鋼珠筆(筆觸較細)

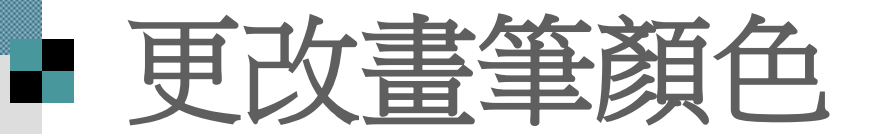

#### ■ 在放映時按下筆形鈕, 執行『筆跡色彩』 命令,再從中選擇喜歡的色彩即可

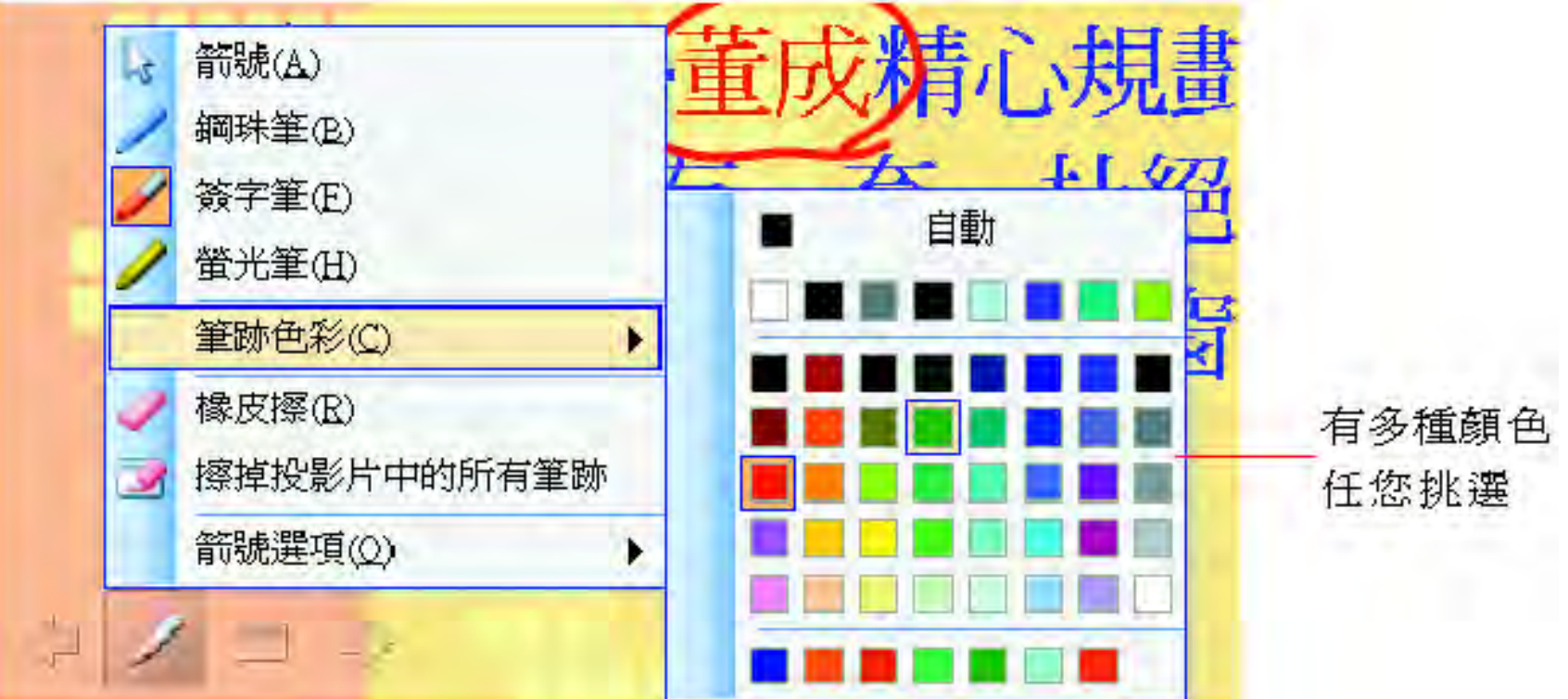

![](_page_10_Picture_0.jpeg)

■ 按一下鍵盤上的 **[E] 鍵**, 可將投影片上的註解全部清除 ■ 或按下筆形鈕,執行『擦掉投影片中的所有筆跡』命令

![](_page_10_Picture_20.jpeg)

![](_page_11_Picture_0.jpeg)

■ 只擦拭某一部份的筆跡,則按下筆形鈕 ■選擇『橡皮擦』命令,直接在筆跡上按一 下即可擦拭部份的筆跡

![](_page_11_Picture_2.jpeg)

清除掉剛才 書的筆跡了

- 每戶都有大格局風景窗

![](_page_12_Picture_0.jpeg)

 在播放投影片時,若有加上筆跡標記 那麼投影片放映結束時,會詢問是否保留 剛才所做的標記

Microsoft Office PowerPoint 按下保留鈕即 您要保留您的筆跡標註嗎? 可保留剛才所 書的筆跡 保留(K) 放棄①

![](_page_13_Picture_0.jpeg)

![](_page_13_Figure_1.jpeg)

![](_page_14_Picture_0.jpeg)

■ 切換到下一張投影方法 ■ 若需要繼續使用書筆功能 ■請利用 [PageUp]、 [PageDown] 鍵 或按下螢幕左下角的左、右箭頭鈕來切換 投影片

### ■ 保留註解標記

取消畫筆功能可按下筆形鈕,選擇『箭號』命令 或於投影片放映時按下滑鼠右鈕開啟快顯功能表, 選擇『指標選項**/**箭號』命令

![](_page_15_Picture_21.jpeg)

## 放映時的滑鼠指標

■若箜號指標會影響到視覺焦點,可以設定 箭號的顯示或隱藏

■ 請按下筆形鈕, 選擇『箭號選項』命令, 由子功能表中設定

# 放映時的滑鼠指標

■ 自動放映:在播放投影片時指標會自動隱 藏起來,一旦移動滑鼠則又會出現

■ 顯示:在放映投影片時,滑鼠指標始終存 在

![](_page_17_Picture_3.jpeg)

- 滑鼠指標不再出現,但仍可用滑鼠操作換頁、 開啟快顯功能表等動作
- 將滑鼠指標永遠隱藏,可利用快顯功能表來進 行相關的操作

# 放映時檢視備忘稿

![](_page_18_Figure_1.jpeg)

在放映時按右鈕叫出快顯功能表

## 放映時檢視備忘稿

![](_page_19_Figure_1.jpeg)

![](_page_20_Picture_0.jpeg)

### 其他放映技巧

■ 若要將書面快速切換成全黑或全白 ■請在放映投影片時按右鈕,執行『螢幕/白 色螢幕』命令或是『螢幕**/**螢幕變黑』命令

![](_page_21_Picture_22.jpeg)

## 其他放映技巧

■ 在放映簡報時是以全螢幕播放 ■ 若有需要切換到其他應用程式 可按右鈕執行『螢幕**/**切換程式』命令 ■ 或按ALT+TAB鍵

![](_page_23_Figure_0.jpeg)

![](_page_24_Picture_0.jpeg)

### <span id="page-24-0"></span>■ 隱藏投影片 自訂放映 投影片的放映方式

## ■ 隱藏投影片 一設定隱藏投影片

#### 範例檔案 ch17-01

- ■假設在這份簡報中,用不到 「座落位置」 這張投影片,就可以先將它隱藏起來 ■ 講選定要隱藏的投影片
- 在這裡我們選定 「座落位置」這張 (即第4 張投影片)

### ■設定隱藏投影片

![](_page_26_Figure_1.jpeg)

### ■設定隱藏投影片

![](_page_27_Figure_1.jpeg)

2 執行「投影片 放映 / 隱藏投 影片」命令

![](_page_28_Picture_0.jpeg)

切換到投影片瀏覽模式

![](_page_28_Figure_2.jpeg)

![](_page_29_Picture_0.jpeg)

![](_page_29_Picture_14.jpeg)

號會加上括號

### ■ 取消隱藏設定

■ 若要取消投影片的隱藏設定 ■ 只要重新選定該張投影片 ■ 然後再執行一次『投影片放映/隱藏投影片』 命令即可

# 自訂放映

PowerPoint 能選擇播映哪些投影片內容, 還能事先安排好投影片的放映順序

請開啟範例檔案 ch17-02 來練習

1. 執行『投影片放 映**/**自訂放映』命 令,開啟自訂放 映交談窗

![](_page_31_Picture_4.jpeg)

# 自言放映

#### 2. 按下新增鈕後會開啟定義自訂放映交談窗, 選擇要放映的投影片以及放映順序

![](_page_32_Figure_2.jpeg)

![](_page_32_Figure_3.jpeg)

# ■ 自訂放映

#### 3. 調整播放順序=>在選定投影片後, 利用右側的上移鈕、下移鈕調整

![](_page_33_Figure_2.jpeg)

# 自訂放映

4. 完成投影片的選擇與順序調整後, 按下確定鈕返回自訂放映交談窗

![](_page_34_Figure_2.jpeg)

5. 完成設定後,請按下自訂放映交談窗的放 映鈕,投影片即會開始播放 只有被指定的投影片才會出場

### ■ 投影片的放映方式

■執行『投影片放映启设定放映方式』命令

選擇此項,會放映所有的投影片

![](_page_35_Figure_3.jpeg)

拉下此列示窗可以變更放映時的畫筆顏色

## ■ 自動放映

### <span id="page-36-0"></span>■ 排練放映 ■ 直接輸入每張投影片的播放時間 自動放映

### ■ 自動放映

■ 只要把每張投影片的換頁時間設定, 它就 會按照既訂時間自動切換

■有2種設定方式

1. 一種是實地排練,讓 PowerPoint 記錄下每 張投影片的播放時間,然後再依錄製時間 播放

2. 另一種則是設定每一張投影片放映的時間

### ■ 排練放映

- 排練放映就和正式上台報告一樣,當在正 式進行簡報放映之前,總得先排練幾次 ■ PowerPoint 提供使用者進行簡報排練的功 能,並主動記錄所需的時間,以便成為 「自動放映」的依據 ■開啟範例檔案 ch17-02
- ■然後執行『投影片放映/排練計時』命令, 開始進行簡報放映的練習

### ■ 計時器的功用

#### 進行排練時,投影片即會自動播放,在畫 面的左上角會出現如圖的交談窗

計算每張投影片的放映時間

![](_page_39_Figure_3.jpeg)

這個交談窗是用來計算簡報播放時,花費 在每一張投影片說明上的時間多寡,以及 整體的時間加總,讓可以估算一下正式播 映簡報所需要的時間

## ■ 計時器的功用

■ 還可以按下暫停紐 ■ 暫時停止排練按下一步鈕繼續練習 ■中止簡報的排練要按下 [Esc] 鍵結束 ■排練後, PowerPoint 會將所有時間加總

![](_page_40_Picture_31.jpeg)

## 計時器的功用

投影片的放映時間

![](_page_41_Figure_2.jpeg)

# ■ 直接輸入每張投影片的播放時間

設定方法

- 1. 選擇要設定放映時間的投影片,例如第6 張投影片
- 2. 執行『投影片放映**/**投影片切換』命令, 開啟投影片切換工作窗格

## ■ 直接輸入每張投影片的播放時間

![](_page_43_Picture_16.jpeg)

若取消按滑鼠 換頁項目,就無 法採用按滑鼠 左鈕來換頁了

# ■ 直接輸入每張投影片的播放時間

- 3. 在投影片切换工作窗格中設定好之後,就 會套用到目前選取的投影片中
	- 若想套用到所有的投影片中,請按下套用 至所有投影片鈕

 若的投影片只是為了做展示用,例如:賣 場的產品介紹、婚禮的相片展示…等,可 以將投影片的播放時間設為固定,例如每 3 秒自動切換到下一張,如此循環播放

## ■ 自動放映

■ 完成個別投影片的自動換頁時間設定之後, 只要按下從目前的投影片開始放映投影片 鈕,即可依排定的時間依序自動放映 ■ 若要以手動的方式放映投影片, 請執行 『投影片放映**/**設定放映方式』命令,開啟 設定放映方式交談窗

# 自動放映

![](_page_46_Picture_4.jpeg)

## ■ 自動放映

- 選取投影片換頁區的手動選項,然後按下 確定鈕關閉此交談窗,即可以手動的方式 播放投影片
- 若是選取若有的話,使用預存時間選項, 則以後只要切換成投影片放映模式時, PowerPoint 便會自動按照預設的時間切換 投影片了

![](_page_48_Picture_0.jpeg)

### 請執行『投影片放映**/**設定放映方式』命令 ■開啟如下的設定放映方式交談窗

<span id="page-48-0"></span>![](_page_48_Picture_18.jpeg)

![](_page_49_Picture_0.jpeg)

#### 放映類型區的選項設定一是選擇播放簡報 時的操控方式,有以下3種類型

![](_page_49_Picture_16.jpeg)

![](_page_50_Picture_0.jpeg)

■ 並且在放映途中使用者無法使用快顯功能表等操 作命令,但可以使用超連結的功能

![](_page_51_Picture_0.jpeg)

**⊡** Microsoft PowerPoint - [PowerPoint 投影片放映 - [ch 17-02.ppt]]  $\Box$  $\Box$  $\times$ 輸入需要解答的問題 : 3 ) 檔案(E) 編輯(E) 瀏覽(B) 視窗(M) 說明(H) × : 3 9 1 1 1 △ 3 我的最愛(S)▼ 到(G)▼ 1 正式進住 在正式進住前,還有一項重要的工作,那就是**搬** 家,同樣地也是多找幾家搬家公司做比價,再依 服務態度的好壞、價格來決定。 冊 ż Ŧ 投影片放映 10 / 10 PPT31

若有勾選顯示 捲軸選項, 就可 利用捲軸換頁

### ■ 搭配投影機放映簡報

#### <span id="page-52-0"></span>■器材準備 連接方式

## ■ 搭配投影機放映簡報

 可以直接在電腦前面展示成果,或是透過 區域網路來做簡報

■ 若是發表簡報的場所是大型會議室或是展 示場,一般是利用投影機來播放簡報

■ 在此介紹如何使用單槍液晶投影機來放映 簡報

![](_page_54_Picture_0.jpeg)

 單槍液晶投影機一部 ■筆記型電腦一部 (記得將做 好的簡報儲存到筆記型電腦 中)

 兩端都是 15 隻針腳的 D 型 接頭的訊號線一條(通常購買 液晶投影機時都會隨機附贈)

![](_page_54_Picture_3.jpeg)

![](_page_54_Picture_4.jpeg)

![](_page_55_Picture_0.jpeg)

■ 筆記型電腦與單槍液晶投影機連接,可以利用筆 記型電腦的視訊接頭來與單槍液晶投影機的 Computer RGB 區的 In1 或 In2 連接

![](_page_55_Picture_2.jpeg)

![](_page_56_Picture_0.jpeg)

■由於電腦輸出的訊號為 RGB,所以當連接 好之後,請記得將投影機調整為 RGB 模式 (每部投影機的設定都不同,可以參考投影 機的說明文件)

■ 一切就緒之後,就可以開始放映簡報了 ■ 若是相讓簡報內容更精彩生動, 可參考附 錄 B-「如何做好專業簡報」